Windows のセキュリティ設定によって、ダウンロードファイルが実行できない場合は、以下の手順を行ってください。

[①](#page-0-0)[Windows Defender SmartScreen](#page-0-0) ([p.1\)](#page-0-0)

:メッセージ内容 「Windows によって PC が保護されました」

[②](#page-1-0)[SmartScreen Application Reputation](#page-1-0) ([p.2\)](#page-1-0)

:メッセージ内容「NEO LT/ST/EX Setup.exe はダウンロードしたユーザー数が少ないため、PC に問題を起こす可能性があります。」

## <span id="page-0-0"></span>① Windows Defender SmartScreen

「Windows によって PC が保護されました」というメッセージが表示された場合は、「詳細情報」をクリックし、「実行」をクリック してください。

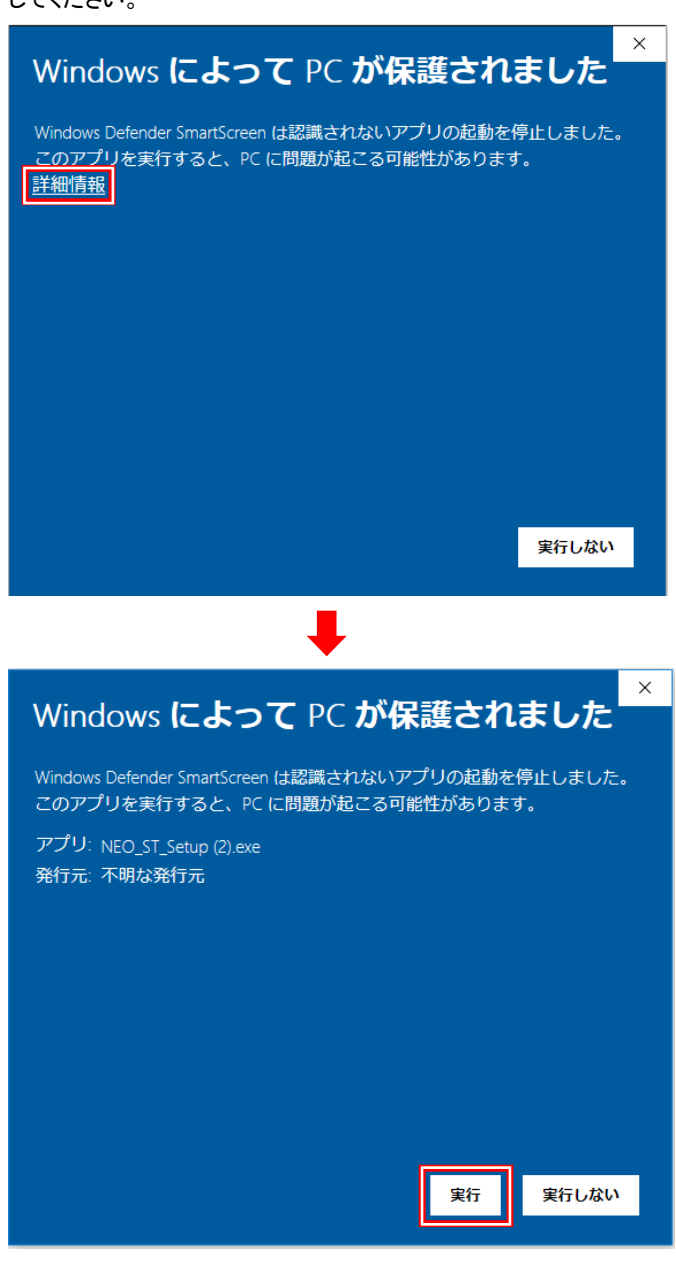

## <span id="page-1-0"></span>② SmartScreen Application Reputation

「NEO\_LT/ST/EX\_Setup.exe はダウンロードしたユーザー数が少ないため、PC に問題を起こす可能性があります。」というメ ッセージが表示された場合は、「操作」をクリック⇒「その他のオプション」をクリック⇒「実行」をクリックしてください。

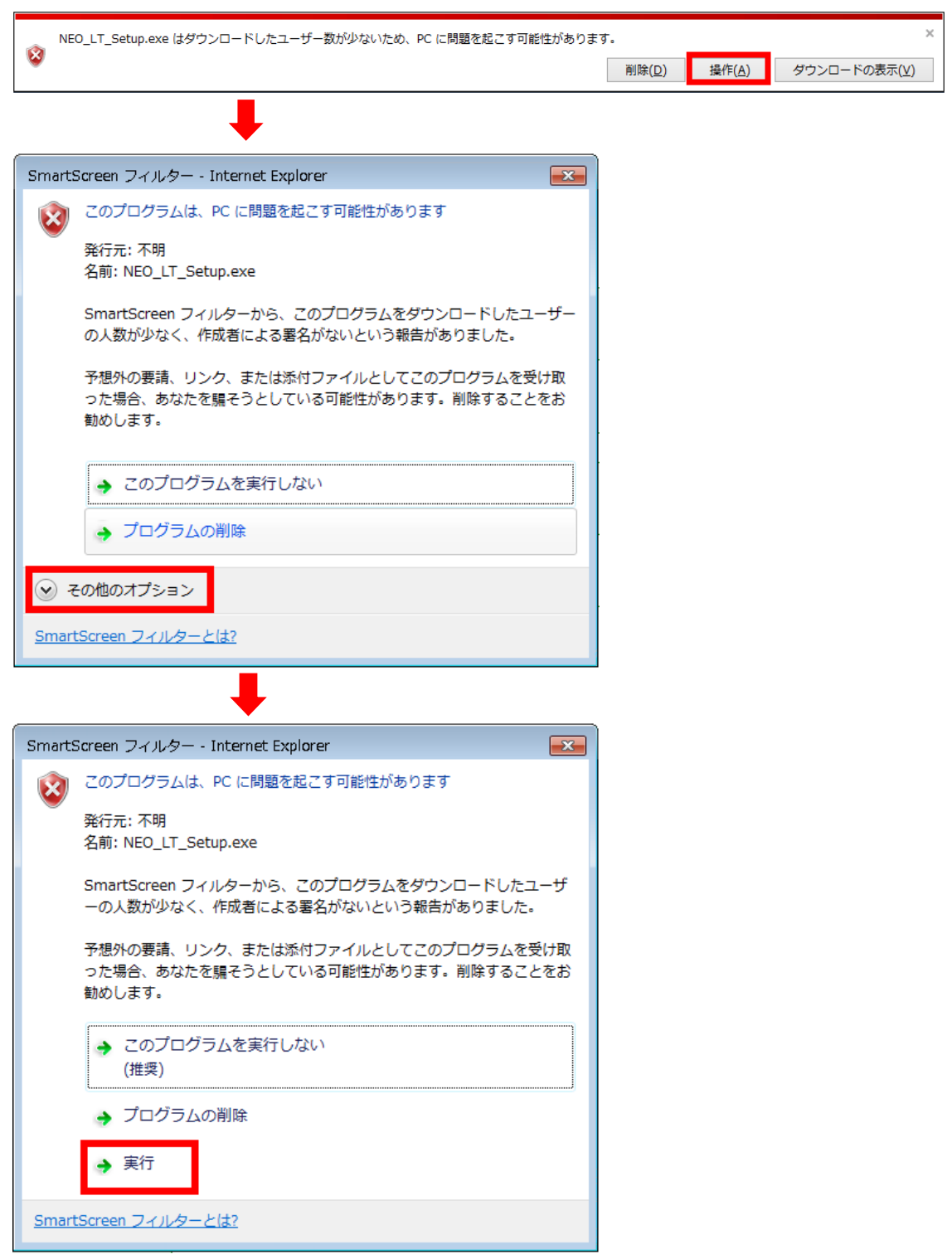